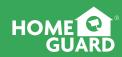

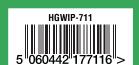

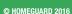

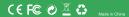

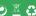

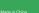

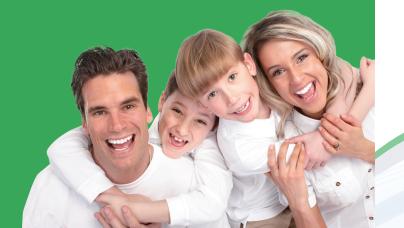

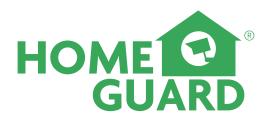

**Quick Start Guide** 

EN ES FR RO

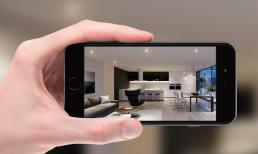

# PEACE OF MIND

WHEREVER YOU ARE

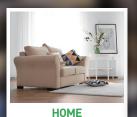

Surveillance

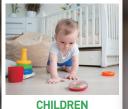

Playing/Sleeping

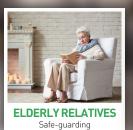

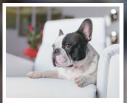

PETS Monitoring

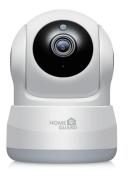

# Welcome

Thank you for choosing HOMEGUARD. Getting started is easy.

#### What's included

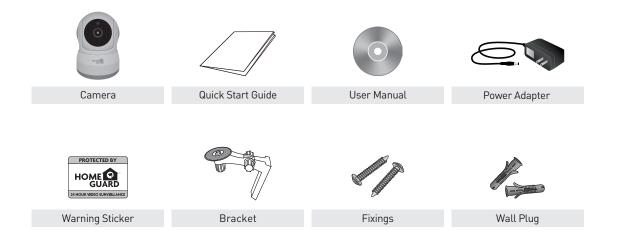

## Parts & Description

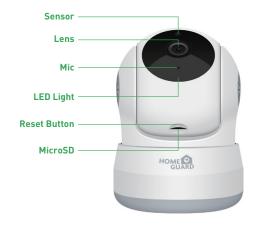

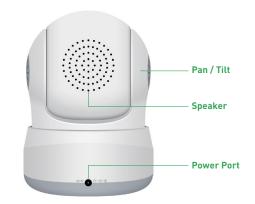

## Get the App

For the best experience, download the Homeguardcare app for your smartphone by scanning the QR code below or searching for "Homeguardcare" in the app store.

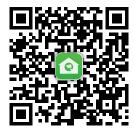

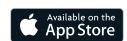

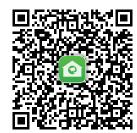

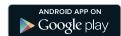

# Step 1

#### **Network Connection**

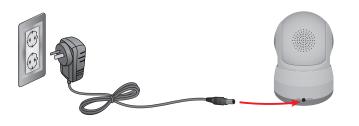

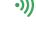

Connect the camera to your router

via WiFi Configuration Guide.

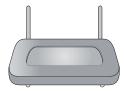

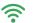

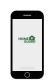

 Make sure you are within range of the same Wi-Fi network you'll use for your camera.

#### LED status

Connect the AC adapter to

your camera and plug it in.

LED status

| LED indicator shows operational status with colors. Refer to table below for detailed meaning of the LED indicator. |                                                                                            |                                                         |
|----------------------------------------------------------------------------------------------------|--------------------------------------------------------------------------------------------|---------------------------------------------------------|
| LED Indicator                                                                                                    | Network status indicator Blue colour                                                       | Working status indicator Red colour                     |
| Blinking quickly                                                                                                    | WiFi configuration successful                                                              | Beginning upgrade                                       |
| Blinking slowly                                                                                                    | Connecting to WiFi by One Key<br>Configuration on App                                      | The device works normally<br>but no Internet connection |
| Keep blue (Network status)<br>Keep red (Working status)                                                             | WPS configuration: searching for available WPS device WiFi mode: connecting to WiFi signal | Internet connected                                      |
| The indicator is off                                                                                                | WiFi connection failed                                                                     | Device not operational                                  |

# **Step 2** WiFi Configuration Guide

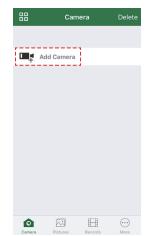

1 Launch Homeguardcare App, Click "Add Camera"

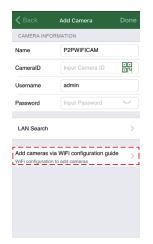

2 Select "Add cameras via WiFi Configuration Guide"

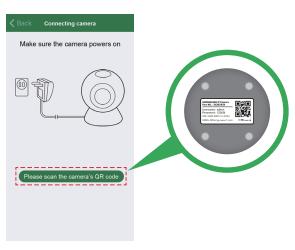

3 Select "Please scan the camera's QR code" and scan the QR code on the bottom of the camera

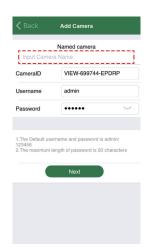

Name the camera and click "Next"

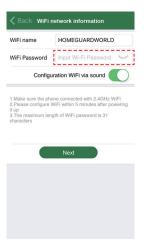

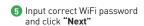

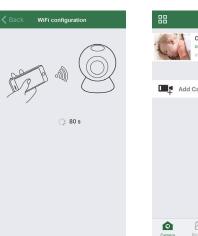

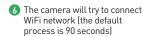

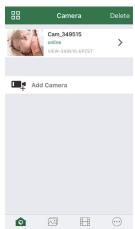

7 If connected, it will go back to the Camera page and add the device automatically

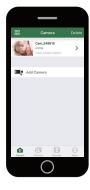

# You're Done!

Congratulations! Your HOMEGUARD Camera is set up and ready to go.

- You are now free to position your camera anywhere in your home where you get a WiFi signal and view it remotely from anywhere in the world on your Smartphone or Tablet!
- Please remember to change your password in the Advanced Setting-User Setting.
- Record your new password here:

#### OR YOU CAN CHOOSE One Key WiFi Connection

#### Before you begin your IP Camera Set up, please:

- ✓ Have your IP Camera and power adapter ready.
- ✓ Have your iOS / android device available to download the Homeguardcare app.
- ✓ Make sure you are within range of the same Wi-Fi network you'll use for your camera.
- ✓ Run the app and add camera by scan the QR code at the bottom of the camera; Then input the user name and password.
- ✓ Click "More", select "Wi-Fi Config", fill in the Wi-Fi password and click "Configuration".

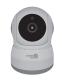

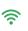

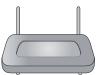

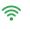

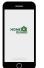

#### -

- Please put your smartphone near to the router
- Input WiFi SSID and password, click config button, then WiFi setup is finished.
- When WiFi indicator flash slowly (camera will be in this status after powered-on and hold for 5 minutes), it means you can start config WiFi. After config is successful. WiFi indicator will flash fast for a while.

#### **Live View**

Tap the monitoring screen, the video menu action bar will appear.

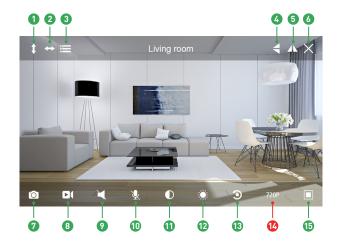

 Cruise Vertically 2 Cruise Horizontally Menu 6 Flip 6 Mirror 6 Exit Snapshot to phone 8 Record video to phone Audio On/Off Mic On/Off Contrast Brightness Restore to Default Resolution QVGA/VGA/720p (5) Contract

## **Monitoring Options**

- 1. For 2-way Audio, ensure that the speaker is on. To Talk press & hold the Mic button until you've finished talking, then release.
- 2. Press Menu to switch between IR LED On/Off & Set or call Preset (for Pan&Tilt camera).

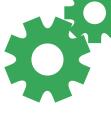

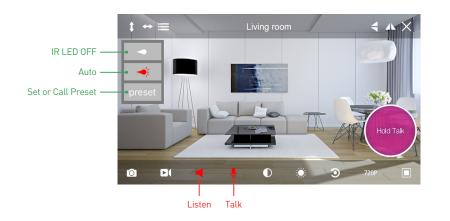

#### View from Mac or Windows PC

Install Homeguardcare software for your Mac or Windows PC from the included CD.

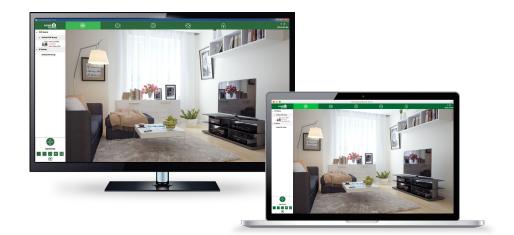

## **Specifications**

| Item                         | Description                           |
|------------------------------|---------------------------------------|
| Hardware Features            | Wi-Fi Support                         |
|                              | Power Interface                       |
|                              | Reset Button                          |
|                              | Built-in MicroSD socket               |
|                              | Built-in Microphone and speaker       |
|                              | 4 infrared LED, 5m Night Vision Range |
| Resolution                   | 1280 × 720, 640 × 360, 320 × 180      |
| Compression / Max Frame Rate | H.264/MJPEG, 30fps                    |
| Image Sensor / Lens          | 1/4" CMOS Sensor, f=3.6mm,            |
|                              | F=2.0 Viewing Angle: 60°              |
| Pan / Tilt Range             | Horizontal 355°, Vertical 120°        |
| Motion Detection             | Supported, Will Activate Camera       |
| Security Protocols           | WPA/WPA2,WPA-PSK/WPA2-PSK             |
| Wireless Speed               | IEEE802.11b/g/n 150Mbps               |
| Camera Dimensions            | 79.6mm × 79.6mm × 110.8mm             |
| Power Input                  | 5V DC, <6W                            |

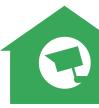